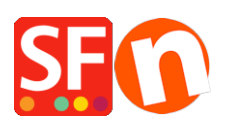

[Base de connaissances](https://shopfactory.deskpro.com/fr/kb) > [Premiers pas](https://shopfactory.deskpro.com/fr/kb/getting-started) > [CGV | Comment éditer les CGV de la boutique](https://shopfactory.deskpro.com/fr/kb/articles/where-do-i-enter-my-shop-terms-and-returns-policy) [ainsi que les conditions de renvoi des articles](https://shopfactory.deskpro.com/fr/kb/articles/where-do-i-enter-my-shop-terms-and-returns-policy)

## CGV | Comment éditer les CGV de la boutique ainsi que les conditions de renvoi des articles

Merliza N. - 2021-03-01 - [Premiers pas](https://shopfactory.deskpro.com/fr/kb/getting-started)

Votre boutique doit comporter un lien vers vos conditions générales de vente et indiquer les modalités de remboursement à partir de vos menus, afin que vos clients sachent à quoi s'attendre en matière de traitement des commandes, de délais de livraison et de vos conditions de remboursement. Vous pouvez même ajouter des liens vers vos conditions en pied de page de votre site.

Activer la page des conditions générales de vente

1. lancez votre boutique dans ShopFactory

2. Dans l'arborescence à gauche, sélectionnez la page CGV par défaut sous Navigation 1 et cliquez sur MODIFIER LA PAGE.

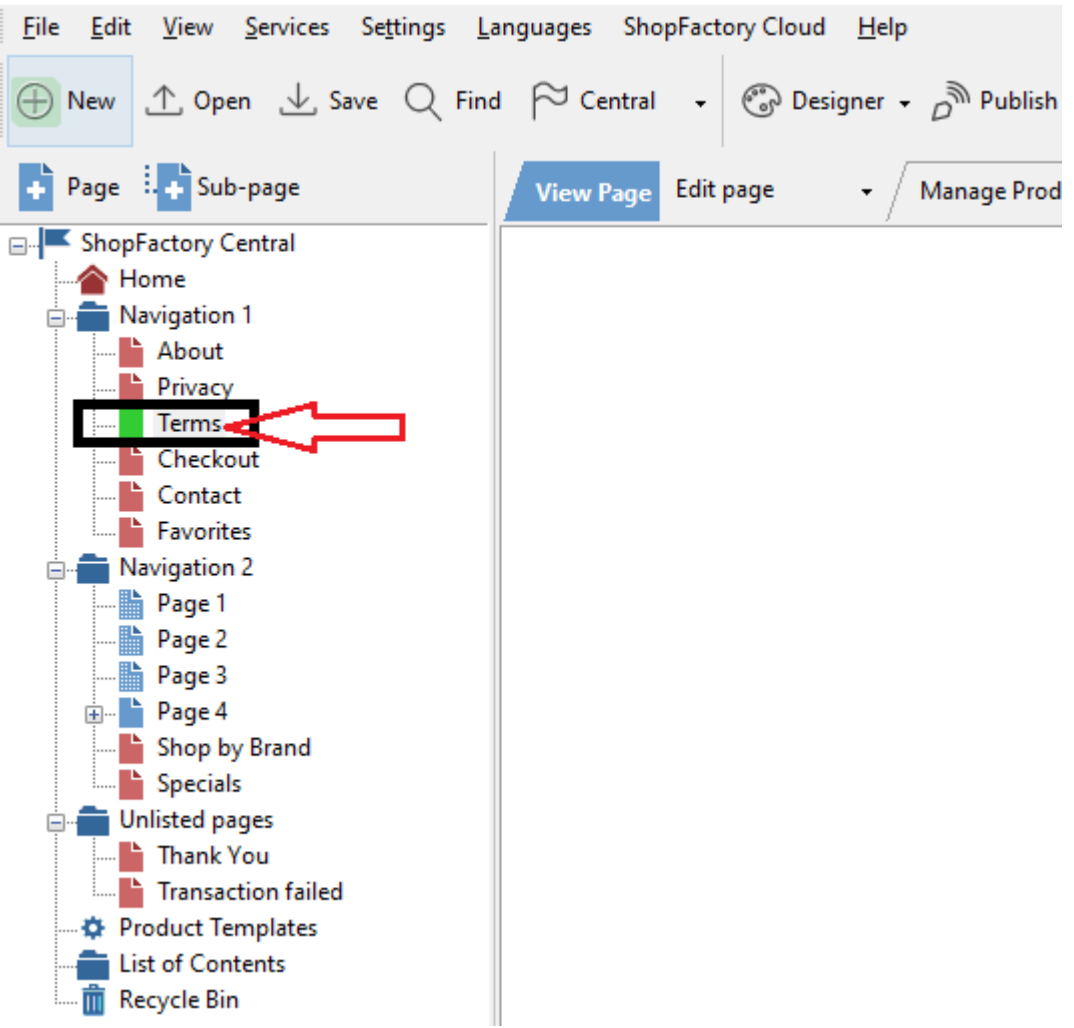

3. Saisissez vos conditions générales de vente pour votre boutique, les délais de livraison, vos conditions de retour -> puis cliquez sur Terminer.

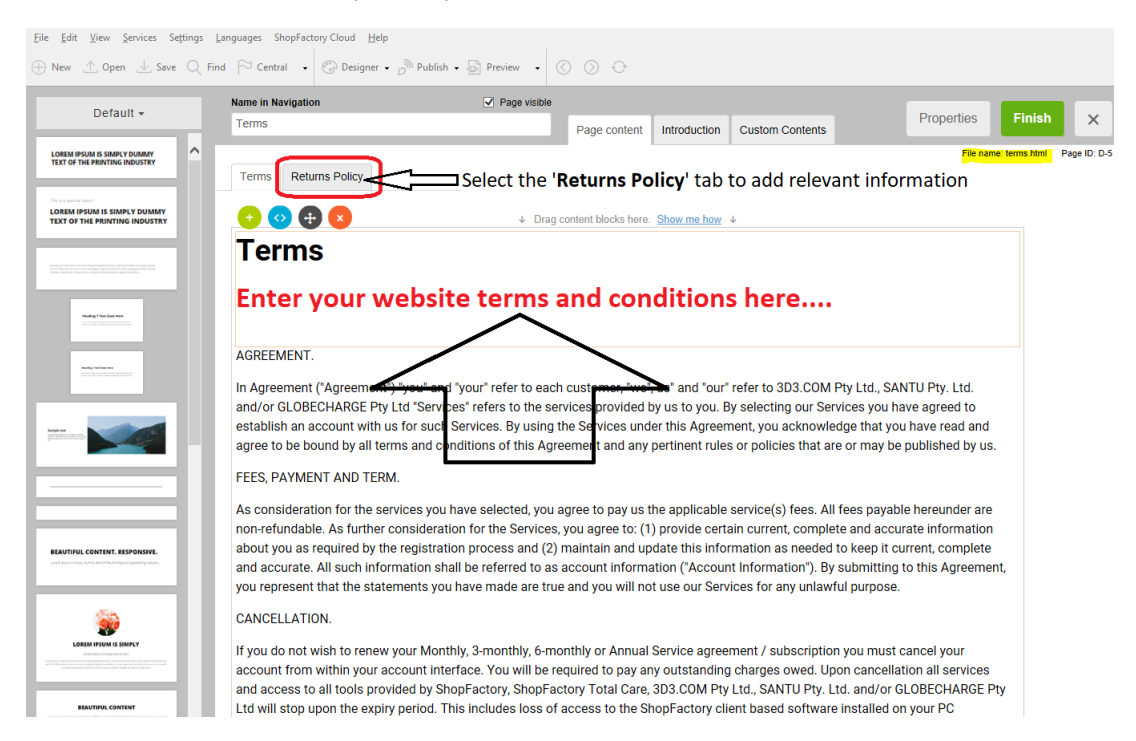

4. Si vous souhaitez que les acheteurs cochent et acceptent les conditions de votre boutique pendant le paiement, activez cette option dans Paramètres -> Paramètres globaux -> Paramètres de ce site Web -> Divers.

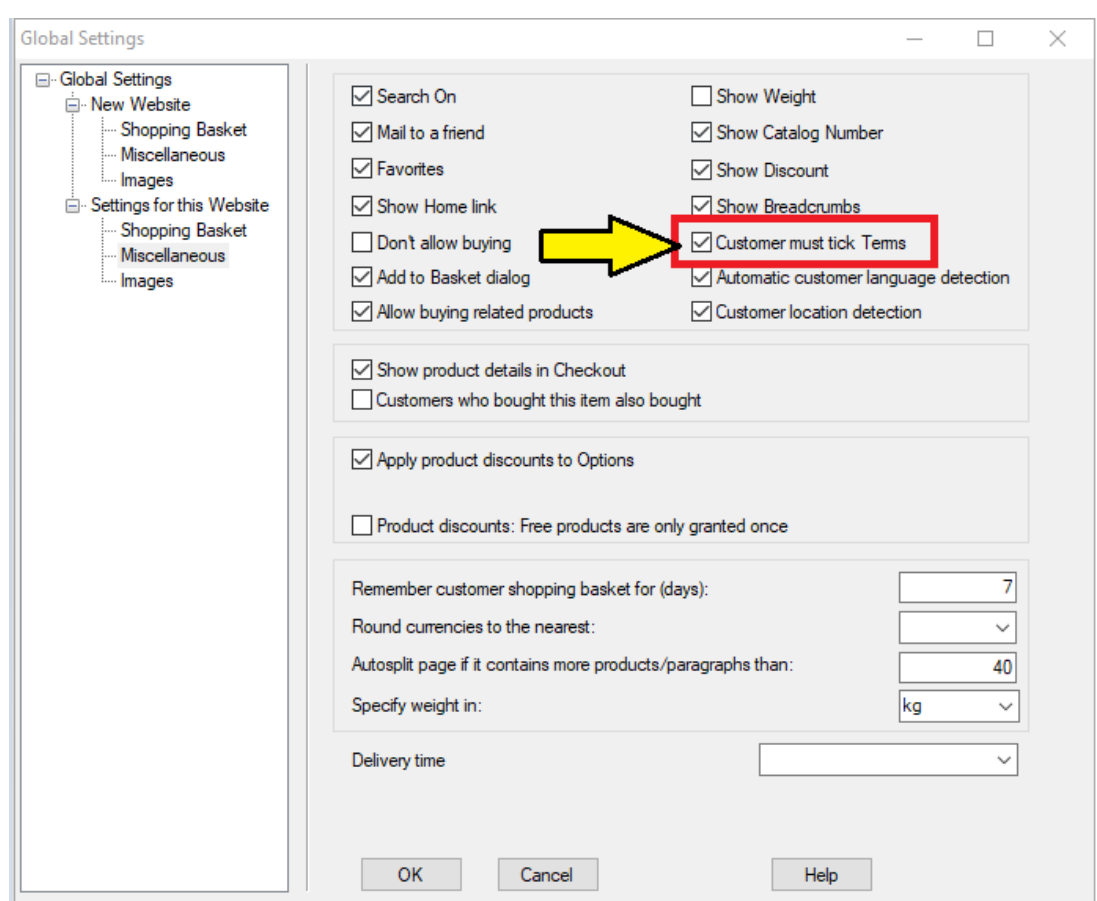

5. Activez la case à cocher "Le client doit cocher les CGC" puis cliquez sur OK.

6. Enregistrez et prévisualisez votre boutique dans un navigateur externe. Passez une commande test pour constater la présence de cs informations sur la page du panier.

7. Publiez à nouveau votre boutique pour que les modifications soient disponibles en ligne.